# **Google Docs verwenden**

von - Eric Curts (Deutsche Übersetzung: Gabor Kertesz)

Ein wichtig Teil der G-Suite for Education ist die Textverarbeitungsprogramm von Google. **Google Docs** ist ein webbasiertes Programm, das viele der häufigsten Funktionen anderer Programme - wie Microsoft Word - hat. Es verfügt jedoch auch über viele andere einzigartige und hilfreiche Funktionen, wie z.B. die Möglichkeit, Dokumente einfach mit anderen zu teilen und gemeinsam zu bearbeiten.

## **Inhaltsverzeichnis:**

Zugriff auf [Google](#page-0-0) Docs Erstellen eines neuen [Dokuments](#page-0-1) Exportieren eines neuen [Dokument](#page-1-0)s Texte formatieren Optionen für das Seitenlayout [Bilder](#page-2-0) einfügen [Bearbeiten](#page-3-0) von Bildern in Google Docs [Tabellen](#page-3-1) [Sonderzeichen](#page-5-0) Kopf- und [Fusszeile](#page-5-1)n [Kommentare](#page-5-2) Versio[nsverlauf](#page-6-0) Recherche-Tool Teilen eines Dokuments mit bestimmten Personen Freigeben eines [Dokuments](#page-10-0) als Link [Add-ons](#page-12-0) für Google Docs Sonstige Ressourcen

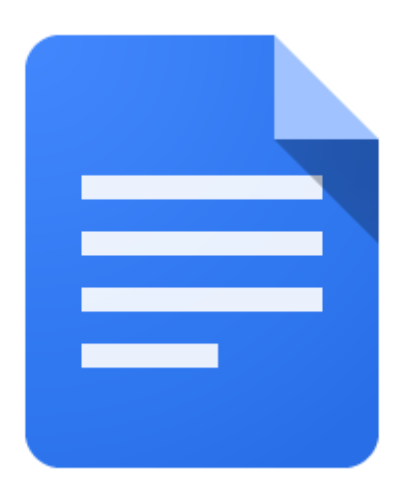

# <span id="page-0-0"></span>**Zugriff auf Google Docs**

Google Docs ist Teil von Google Drive, auf das Sie auf verschiedene Weise zugreifen können:

- **Von Google-Diensten** Wenn Sie bereits in Ihrem Google-Konto angemeldet sind, haben Sie einen **App Launcher-Button** in der oberen rechten Ecke der meisten Ihrer Google-Websites. Sie können auf die Schaltfläche **App Launcher** klicken, um eine Liste der Google-Dienste anzuzeigen, und **Drive** wählen.
- **Webadresse -** Oder Sie geben einfach die direkte Adresse ein: [https://drive.google.com](https://drive.google.com/)

## <span id="page-0-1"></span>**Anlegen eines neuen Dokuments**

Sobald Sie sich in Google Drive befinden, können Sie ein **neues Dokument** wie folgt erstellen:

- Klicken Sie auf die Schaltfläche Neu in der linken oberen Ecke.
- Klicken Sie dann im Dropdown-Menü auf **Dokument**.
- Ihr leeres Dokument wird nun geöffnet. Sie können ihm einen Namen geben,

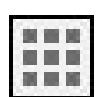

**NEU** 

indem Sie in das Feld **Unbenanntes Dokument** oben links klicken und dann Ihren Titel eingeben. Sie können dort jederzeit wieder klicken, um den Titel zu ändern.

● Google Docs **speichert Ihr Dokument automatisch** nach jeder Änderung, die Sie vornehmen.

## <span id="page-1-0"></span>**Exportieren eines Dokuments**

Obwohl Google Ihre Dokumente auf ihren Servern sicher aufbewahrt, kann es vorkommen, dass Sie **eine Kopie eines Dokuments auf Ihrem lokalen Computer speichern möchten**. Sie können beispielsweise einer Person, die keinen Internetzugang hat, eine Kopie geben, um auf Ihr Google-Dokument zuzugreifen. Sie können Ihre Dokumente wie folgt exportieren:

- 1. **Öffnen Sie das Dokument** wie gewohnt in Google Docs.
- 2. Klicken Sie in der oberen Menüleiste auf **Datei**.
- 3. Fahren Sie mit der Maus im Dropdown-Menü über den Link **Herunterladen als**.
- 4. Wählen Sie das Format, in dem Sie Ihr Dokument speichern möchten. Bei Textverarbeitungsdokumenten haben Sie die Wahl zwischen **Microsoft Word (.docx), Open Document Format (.odt), Rich Text Format (.rtf), PDF Document (.pdf), Plain Text (.txt), Web Page (.html)** und **EPUB Publication (.epub)**.
- 5. Ihre Datei wird nun auf Ihren Computer heruntergeladen.

## **Texte formatieren**

Genau wie bei einer herkömmlichen Textverarbeitungsprogramm können Sie **Inhalte** in Google Docs auf vielfältige Weise **formatieren**. Diese Optionen sind entweder in der **Symbolleiste** oder im Menü "**Format**" (oder beides) verfügbar.

Hier finden Sie Formatierungsoptionen wie Schriftart, Schriftgrösse, fett, kursiv, unterstrichen, Textfarbe, Textfarbe, Texthintergrundfarbe, Nummerierung, Aufzählungszeichen, Einrückung, Ausrichtung, Zeilenabstand und vieles mehr. Sie können jederzeit alle Formatierungen löschen, indem Sie den Text markieren, auf "**Format**" klicken und dann "**Formatierung entfernen**" wählen.

**Hinweis:** Wenn Sie Ihrem Dokument **weitere Schriftarten** hinzufügen möchten, können Sie dies wie folgt tun:

- 1. Klicken Sie in der Formatierungssymbolleiste auf den Menüpunkt Schriftart.
- 2. Klicken Sie im Dropdown-Menü ganz unten auf "**Weitere Schriftarten**".
- 3. Es öffnet sich ein Fenster, in dem Sie durch Hunderte von Schriftarten blättern können.
- 4. Klicken Sie auf die Schriftart, die Sie hinzufügen möchten, und klicken Sie dann auf "**OK**".
- 5. Diese Schriften werden nun Ihrer Schriftenliste hinzugefügt und stehen ab sofort zur Verfügung.

 $\mathbb{A}_{+}$ Weitere Schriftarten...

# **Optionen für das Seitenlayout**

Sie können mehrere Seitenlayout-Optionen wie Ränder, Ausrichtung, Grösse und ähnliches formatieren.

- Klicken Sie auf "**Datei**" und dann auf "**Seiteneinrichtung**...".
- Für die "**Ausrichtung**" können Sie "**Hochformat**" oder "**Querformat**" wählen.
- Für "**Papierformat**" können Sie "**Letter**", "**Legal**" und viele andere gängige Formate auswählen.
- Für "**Ränder**" können Sie die Standardränder für jeden Rand der Seite festlegen.
- Sie können auch die "**Seitenfarbe**" für das Dokument wählen.
- Klicken Sie abschliessend auf "**OK**".

Sie können auch Seitenumbrüche einfügen, indem Sie im oberen Menü auf "**Einfügen**" klicken und dann "**Seitenumbruch**" wählen.

# <span id="page-2-0"></span>**Bilder einfügen**

Sie können Bilder in Google Docs einfügen, wenn sie in den folgenden gängigen Formaten vorliegen: **.gif, .jpg** oder **.png**. Sie können Bilder auf verschiedene Arten einfügen.

Klicken Sie zunächst auf **Einfügen** in der oberen Menüleiste und wählen Sie **Bild** aus dem Dropdown-Menü. Daraufhin können Sie aus den folgenden Optionen wählen:

- **Vom Computer hochladen** Sie können Ihre Festplatte oder Ihr Netzwerklaufwerk durchsuchen, um ein Bild zu finden und hochzuladen.
- **Im Web suchen** Sie können nach Bildern aus verschiedenen Online-Quellen suchen.
- **Google Drive** Wenn Sie Bilder auf Ihrem Google Drive gespeichert haben, können Sie diese durchsuchen und ein beliebiges Bild einfügen.
- **Ihre Alben** Wenn Sie Bilder in Google+ Fotos speichern, können Sie durch Ihre Alben blättern und jedes beliebige Bild einfügen.
- **Per Url** Sie können die Webadresse eines Bildes einfügen, das bereits online ist.

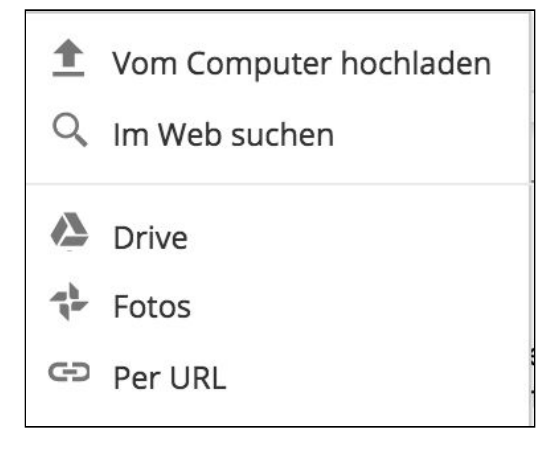

**Hinweis**: Sie können Ihr eigenes Bild auch mit dem Google Docs **Zeichnungswerkzeug** erstellen. Dies kann gut für Diagramme, Geometrie-Erklärungen usw. sein.

- 1. Klicken Sie auf die Seite, auf der Sie das Bild sehen möchten.
- 2. Klicken Sie in der Menüleiste auf **Einfügen**.
- 3. Klicken Sie im Dropdown-Menü auf **Zeichnung**....
- 4. Daraufhin öffnet sich das Zeichenfenster, in dem Sie Ihr Bild erstellen können.
- 5. Wenn Sie mit der Erstellung Ihres Bildes fertig sind, klicken Sie auf **Speichern & schliessen**, um zu Ihrem Google-Dokument zurückzukehren und das Bild einzufügen.

Wenn Sie nach Bildern suchen, gibt es auch viele exzellente Online-Ressourcen. Hier sind einige gute Optionen:

- Google Images (erweiterter Modus) [http://images.google.com/advanced\\_image\\_search?hl=de](http://images.google.com/advanced_image_search?hl=de)
- Open Clip Art Library <http://www.openclipart.org/>
- Public Domain Clipart <http://www.pdclipart.org/>
- WP Clipart <http://www.wpclipart.com/>
- Pixabay <http://pixabay.com/>
- MorgueFiles <http://morguefile.com/archive>
- SoftIcons <http://www.softicons.com/>
- Veezzle <http://www.veezzle.com/>
- Pics 4 Learning <http://pics4learning.com/index.php?view=browse>

## <span id="page-3-0"></span>**Bearbeiten von Bildern in Google Docs**

Nachdem Sie ein Bild in Ihr Google-Dokument eingefügt haben, können Sie es auf verschiedene Weise bearbeiten:

Objekt in Zeile positionieren | Text umfließt Objekt | Text über- und unterhalb des Objekts

- **● Objekt in Zeile positionieren** Wenn Sie auf das Bild klicken und Objekt in Zeile positionieren wählen, bleibt das Bild mit dem Text um es herum und Wörter werden nicht um es herum gewickelt**.**
- **● Feste Position** Feste Position Wenn Sie auf das Bild klicken und"Text umfliesst Objekt" wählen, kann das Bild frei verschoben werden, wohin Sie es ziehen, und der Text wird um das Bild herum umgebrochen.
- **● Bildgrösse -** Wenn Sie auf das Bild klicken, können Sie auf einen der Griffe (kleine Kästchen) an den Seiten und Ecken des Bildes klicken und ziehen, um die Größe des Bildes zu ändern.

## <span id="page-3-1"></span>**Tabellen**

Sie können Tabellen in Google Docs einfügen und bearbeiten. Dies kann verwendet werden, um ein

Rasterdiagramm (z.B. einen Zeitplan) zu erstellen oder einfach nur, um Ihren Text auf der Seite zu organisieren.

### **So fügen Sie eine Tabelle ein**

- 1. Um eine Tabelle einzufügen, klicken Sie auf den Menüpunkt **Tabelle** in der Symbolleiste.
- 2. Fahren Sie mit der Maus über **Tabelle einfügen**
- 3. Ziehen Sie den Mauszeiger über das **Popup-Tabellen-Menü**, um die Anzahl der Spalten und Zeilen festzulegen (Sie können **Spalten und Zeilen** jederzeit nachträglich hinzufügen oder entfernen).
- 4. Klicken Sie, wenn Sie die gewünschte Grösse haben und die Tabelle wird eingefügt.

#### **Hinzufügen und Entfernen von Tabellenelementen**

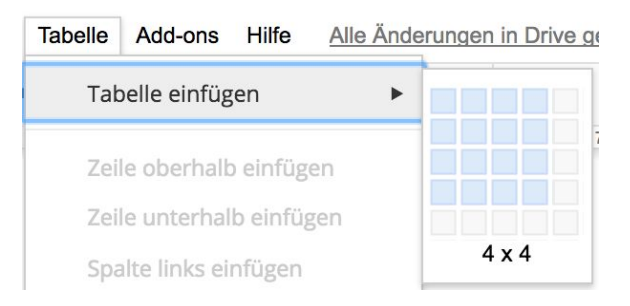

- Um Teile der Tabelle **hinzuzufügen und zu entfernen**, klicken Sie zuerst in die Tabelle, in der Sie die Änderung vornehmen möchten.
- Klicken Sie anschliessend in der oberen Menüleiste auf die Option **Tabelle**.
- Sie können ein Tabellenelement einfügen, indem Sie **Zeile oberhalb einfügen, Zeile unterhalb einfügen, Spalte links einfügen** oder **Spalte rechts einfügen** wählen.
- Sie können Tabellenelemente löschen, indem Sie **Zeile löschen, Spalte löschen** oder **Tabelle löschen** wählen.

### **So ändern Sie die Eigenschaften der Tabelle**

- Klicken Sie im oberen Menü auf Tabelle und wählen Sie im Dropdown-Menü die Option **Tabelleneigenschaften**.
- Daraufhin wird das Fenster Tabelleneigenschaften geöffnet, in dem Sie Spaltenbreite, Zeilenhöhe, Tabellenrahmen, Hintergrundfarbe und vieles mehr bearbeiten können.
- Hinweis: Wenn Sie Ihre Tabelle unsichtbar machen wollen, können Sie den Rahmen auf "0 pt" setzen.

**Hinweis**: Sie können die **Zeilen- und Spaltengrösse auch ändern**, indem Sie mit der Maus auf die Tabellenlinien **klicken und sie ziehen**.

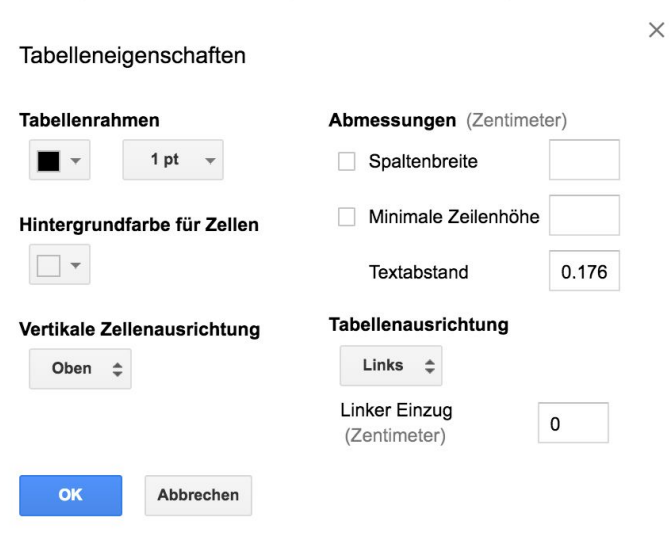

### **Beispiel einer Tabelle:**

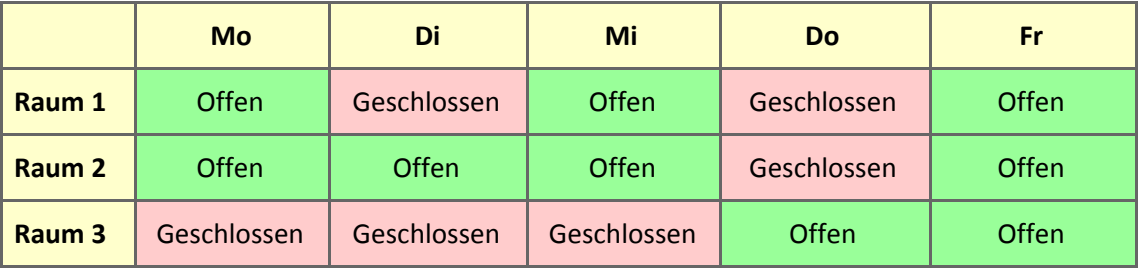

# <span id="page-5-0"></span>**Sonderzeichen**

Manchmal müssen Sie Sonderzeichen einfügen, die nicht auf Ihrer Tastatur vorhanden sind. Dies können **Symbole** (↕ £ ♡) und **Weltsprachenzeichen** (à ñ) sein. Hier ist wie:

- 1. Klicken Sie in der oberen Menüleiste auf **Einfügen**.
- 2. Wählen Sie **Sonderzeichen** aus dem Dropdown-Menü.
- 3. Wählen Sie die gewünschte Kategorie und Unterkategorie aus, bis Sie das gewünschte Sonderzeichen gefunden haben.
- 4. Wählen Sie das Zeichen aus und klicken Sie auf **OK**, um es einzufügen.

# Sonderzeichen einfügen

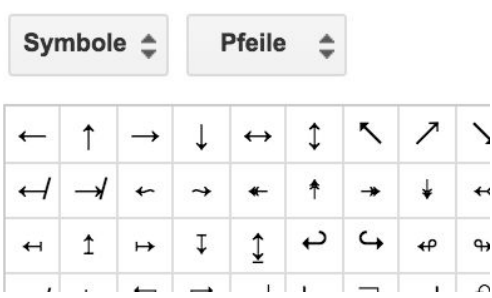

# <span id="page-5-1"></span>**Kopf- und Fusszeilen**

Sie können eine Kopf- und/oder Fusszeile einfügen, die auf jeder Seite erscheinen soll.

- 1. Klicken Sie in der oberen Menüleiste auf **Einfügen**.
- 2. Klicken Sie auf **Kopfzeile** oder **Fusszeile**.
- 3. Ihr **Kopfzeilen-Bearbeitungsbereich** wird oben auf Ihren Seiten erscheinen, und Ihr **Fusszeilen-Bearbeitungsbereich** wird unten auf Ihren Seiten erscheinen.
- 4. Geben Sie den gewünschten Text in den Kopf- und Fusszeilen-Editierbereichen ein.
- 5. Wenn Sie fertig sind, klicken Sie einfach irgendwo in den Hauptteil Ihres Dokuments.
- 6. Um die Kopf- oder Fusszeile zu **bearbeiten** oder zu **löschen**, klicken Sie einfach zurück in den Kopf- oder Fussbereich und nehmen Sie die gewünschten Änderungen vor.

## <span id="page-5-2"></span>**Kommentare**

Mit Google Docs können Sie **Kommentare** an der Seite eines Dokuments hinzufügen. Dies ist eine nützliche Möglichkeit, Ideen mit anderen **Mitarbeitern** auszutauschen oder einem **Studenten Feedback zu einem Dokument zu geben**, das Sie benoten.

- 1. Um einen Kommentar einzufügen, klicken Sie in das Dokument oder wählen Sie die Wörter aus, mit denen der Kommentar verknüpft werden soll.
- 2. Klicken Sie anschließend auf die Schaltfläche **Kommentar hinzufügen**, die rechts erscheint

*(Sie können auch Strg - Alt - M auf Ihrer Tastatur drücken, wenn Sie möchten)*.

- 3. Rechts neben dem Dokument erscheint ein Kommentarfeld, in das Sie Ihren Kommentar eingeben können.
- 4. Dieser Kommentar ist nun für andere Personen sichtbar, an denen das Dokument freigegeben wurde, aber die Kommentare werden nicht angezeigt, wenn das Dokument ausgedruckt wird.
- 5. Kollaborateure (Studenten, Sie, etc.) können auf jeden Kommentar in das Kästchen mit der Bezeichnung **Antwort...** antworten.
- 6. Sie können auch auf die Links klicken, um Ihren bestehenden Kommentar zu **bearbeiten** oder ihn zu löschen.
- 7. Schliesslich können Sie auf **Klären** klicken, um den Kommentar aus weiteren Antworten zu schliessen.

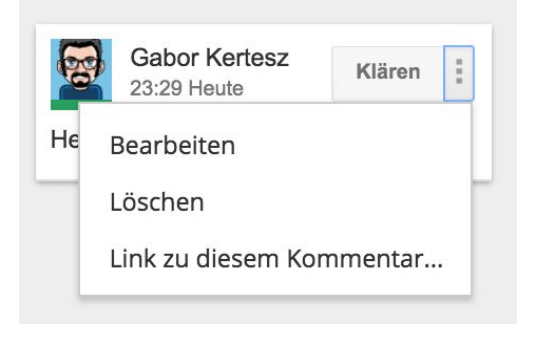

## <span id="page-6-0"></span>**Versionsverlauf**

Wenn Sie Bearbeitungsmöglichkeiten mit mehreren Personen teilen, kann es hilfreich sein, zu sehen, **wer wann welche Änderungen vorgenommen hat**. Mit Google Docs können Sie den **vollständigen Versionsverlauf** eines Dokuments einsehen und bei Bedarf zu einer früheren Version zurückkehren.

Um auf die Versionsverlauf für ein Google-Dokument zuzugreifen:

- 1. Klicken Sie auf **Datei** und dann auf **Versionsverlauf**.
- 2. Dadurch wird eine **Seitenleiste** auf der rechten Seite des Bildschirms geöffnet, in der eine **Änderungsgeschichte** nach Benutzern aufgelistet wird.
- 3. Wenn Sie auf einen beliebigen **Zeitstempel** auf der rechten Seite klicken, zeigt das Dokument an, **welche Änderungen vorgenommen wurden**, wobei die Änderungen **farblich hervorgehoben** werden.
- 4. Wenn Sie zu einer früheren Version des Dokuments zurückkehren möchten, klicken Sie auf Diese **Version wiederherstellen** auf dem Zeitstempel der gewünschten Version.
- 5. Wenn Sie kleinere, detailliertere Änderungen sehen möchten, können Sie auf die Schaltfläche am unteren Rand klicken, die besagt, dass Sie **Änderungen anzeigen** möchten.
- 6. Um den Versionsverlauf-Modus zu verlassen, klicken Sie einfach auf den Zurück-Pfeil in der oberen linken Ecke des Bildschirms.

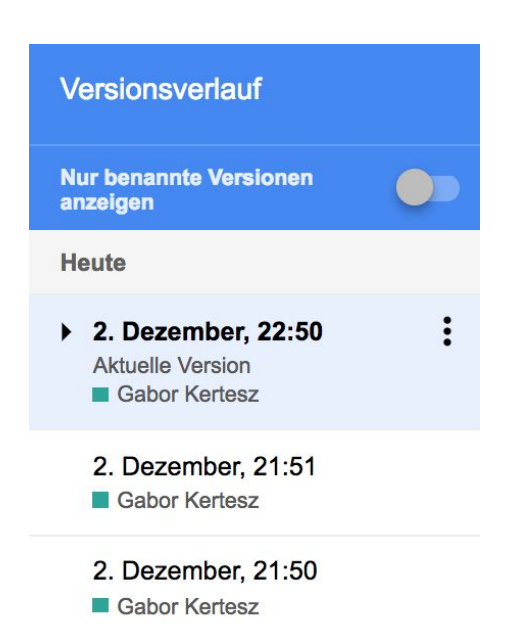

# **Recherche-Tool (Erkunden)**

Das in Google Docs integrierte Recherche-Tool ermöglicht es den Schülern, Informationen aus dem Internet zu recherchieren und dem Dokument, das sie schreiben, hinzuzufügen. Dazu gehören Web-Ergebnisse, Bilder und vieles mehr. Zusätzlich fügt das Recherche-Tool dem Dokument professionelle Quellenangaben für ausgewählte Artikel hinzu.

Um das Recherche-Tool zu verwenden:

- 1. Klicken Sie auf **Tools** und dann auf **Erkunden**, oder klicken Sie mit der rechten Maustaste auf ein Wort und wählen Sie im Popup-Menü ...**erkunden**.
- 2. Standardmässig werden drei Arten von Ergebnissen angezeigt: **Web**, **Bilder** und **Drive** (Google sucht Ihre Dateien auch nach relevanten Informationen durch).
- 3. Sie können auch bestimmen, welches **Zitierformat** Sie verwenden möchten, indem Sie auf die drei Punkte neben Webergenisse klicken: Die Wahlmöglichkeiten sind MLA, APA und Chicago.

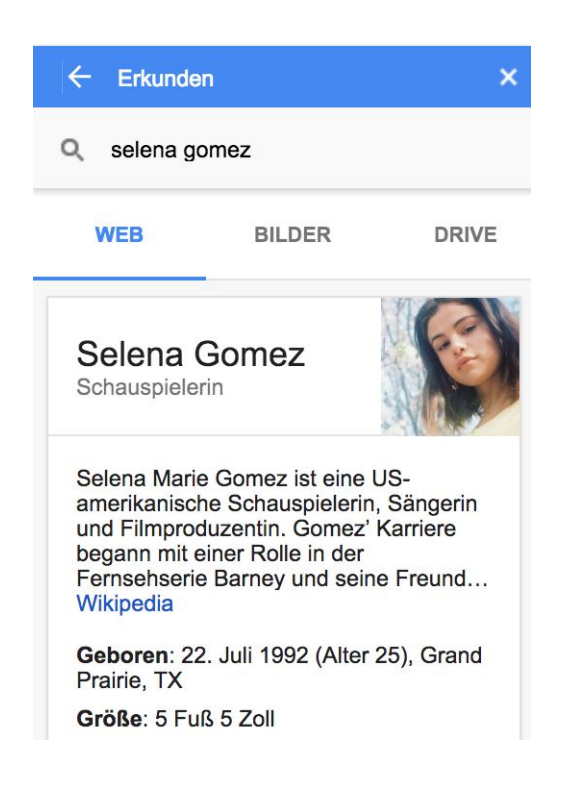

Wenn Sie **Bilder** wählen, erhalten Sie Thumbnails von Bildern, die mit Ihrem Suchbegriff in Verbindung stehen.

- Um ein Bild zu Ihrem Dokument hinzuzufügen, klicken Sie auf das Plus-Zeichen am oberen rechten Ecke des Bildes.
- Ausserdem wird Ihrem Dokument eine Fussnote mit der korrekten Quellenangabe des Bildes hinzugefügt.

# **Teilen eines Dokuments mit bestimmten Personen**

Eine der besten Funktionen von Google Docs ist die Möglichkeit, **Dokumente mit anderen zu teilen**. Sie können sie das Dokument **nur ansehen** lassen oder ihnen die Möglichkeit geben, es auch **zu bearbeiten**. Es gibt mehrere Möglichkeiten, ein Dokument gemeinsam zu nutzen, aber wir werden die beiden häufigsten betrachten: das Teilen **mit bestimmten Personen** und das Teilen **als Link**.

Als erstens möchte ich zeigen, wie man ein Dokument mit bestimmten Personen teilen kann:

- 1. Klicken Sie bei geöffnetem Dokument auf die Schaltfläche **Freigeben** in der oberen rechten Ecke.
- 2. Daraufhin wird das Fenster mit den Freigabeeinstellungen geöffnet.
- 3. In der Mitte des Fensters befindet sich eine Box mit der Aufschrift **Personen**.
- 4. Klicken Sie in dieses Feld und **geben Sie die Personen oder Gruppen ein, für die Sie das Dokument freigeben möchten**. Dies kann einzelne Personen oder Personengruppen umfassen, die durch eine E-Mail-Adresse der Google-Gruppe identifiziert werden. Das Adressbuch findet Übereinstimmungen basierend auf dem, was Sie eingeben.
- 5. Klicken Sie anschliessend auf die Schaltfläche **Dateien direkt bearbeiten**, um auszuwählen, ob die Benutzer die Datei **bearbeiten, kommentieren** oder **ansehen** können.
- 6. Klicken Sie optional in das Feld **Notiz** hinzufügen, um zusätzliche Informationen für die Empfänger einzufügen.
- 7. Klicken Sie abschliessend auf die Schaltfläche **Senden.**
- 8. Alle Empfänger erhalten nun eine **E-Mail-Nachricht**, die ihnen mitteilt, dass das Dokument mit ihnen geteilt wurde.
- 9. Für Einzelpersonen wird das Dokument auch automatisch in ihrem **"Für mich freigegeben" Ordner** in ihrem Google Drive angezeigt.
- 10. Bei Gruppen (Google Group E-Mail-Adressen) erhalten Benutzer nur eine E-Mail-Benachrichtigung. Hinweis: Das Dokument wird erst dann in der Dokumentenliste angezeigt, wenn es zum ersten Mal geöffnet wird.

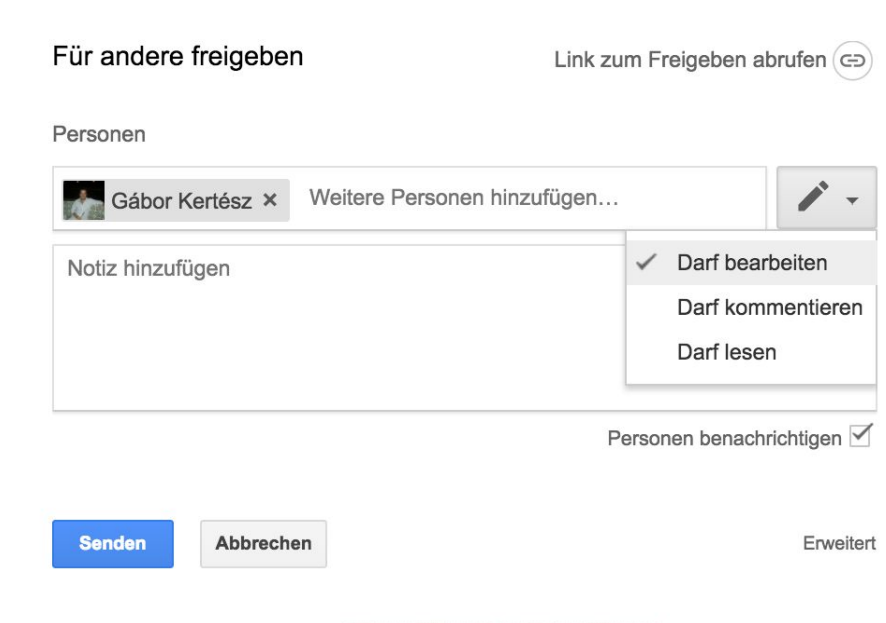

Wichtig! Man kann **jederzeit zum Fenster Freigabeeinstellungen zurückkehren**, um Personen zu ändern oder zu entfernen:

- 1. Klicken Sie erneut auf die Schaltfläche **Freigeben**, um zum Fenster Freigabeeinstellungen zurückzukehren.
- 2. Klicken Sie auf die **Namensliste** unter dem Feld Personen.
- 3. Dadurch wird ein Fenster geöffnet, in dem alle Personen angezeigt werden, für die die Datei freigegeben ist.
- 4. Neben dem Namen jedes Benutzers befindet sich ein Dropdown-Menü, in dem Sie zwischen **darf bearbeiten, darf kommentieren und darf lesen** umschalten können.
- 5. Ausserdem wird es ein X geben, auf das Sie klicken können, um den Zugriff dieser Person vollständig zu entfernen.

## Freigabeeinstellungen

### Link für Freigabe (Zugriff nur für Mitbearbeiter)

ument/d/1vTDy CqIOFEtk6vW4rzSS7hSOIBZmBXWd6B9NAyo R4/edit?usp=sharing

#### Zugriffsberechtigt

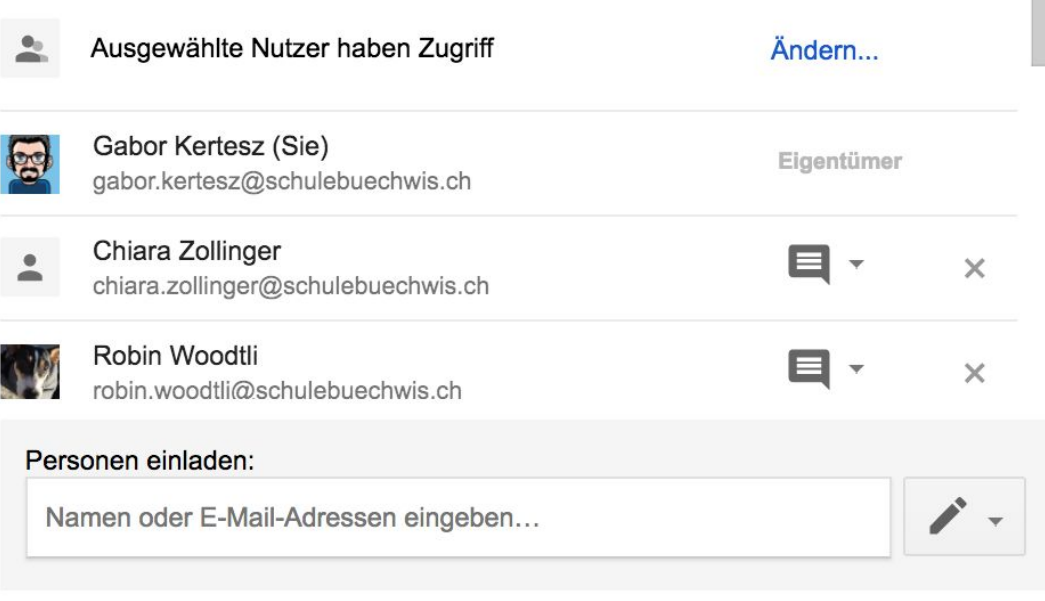

#### Eigentümereinstellungen Weitere Informationen

Bearbeiter dürfen weder die Zugriffsberechtigung ändern noch neue Personen hinzufügen Optionen zum Herunterladen, Drucken und Kopieren für Kommentatoren und Betrachter deaktivieren

**Fertig** 

## <span id="page-10-0"></span>**Freigeben eines Dokuments als Link**

- 1. Anstatt ein Dokument für bestimmte Personen freizugeben, können Sie das Dokument stattdessen **für jeden freigeben, der den Link zu dem Dokument hat**. Dies ist nützlich, wenn Sie sich nicht sicher sind, ob **alle Personen in der Zielgruppe** anwesend sind, oder wenn Sie keine einfache Möglichkeit haben, alle Personen über eine E-Mail-Gruppe einzubinden. In einem solchen Fall müssen Sie in der Lage sein, **einen speziellen Link mit diesen Personen zu teilen**.
- 2. Klicken Sie bei geöffnetem Dokument auf die Schaltfläche **Freigeben** in der oberen rechten Ecke.
- 3. Daraufhin wird das Fenster mit den **Freigabeeinstellungen** geöffnet.
- 4. Klicken Sie auf "**Link zum freigeben abrufen**" oben rechts.
- 5. Sie kehren nun zurück zum Fenster Freigabeeinstellungen, aber diesmal haben Sie auch einen Link für das Dokument, das Sie für andere freigeben können.
- 6. Klicken Sie auf unten rechts auf **Erweitert**, und danach bei der Zeile Zugriffsberechtigt auf **Ändern**.
- 7. Sie können nun eine von fünf Freigabeeinstellungen wählen
	- a. **Öffentlich im Internet** Jeder kann das Dokument finden und einsehen.
	- b. **Jeder, der über den Link verfügt** Sie erhalten einen Weblink, über den das Dokument mit anderen geteilt werden kann (per E-Mail oder Online-Posting). Jeder, der diesen Link hat, kann ihn anklicken und sich Ihre Präsentation ansehen.
	- c. **[Ihre Schuldomäne]** Jeder, der mit seinem Google-Schulkonto eingeloggt ist, kann das Dokument finden und anzeigen.
	- d. **Personen unter[Ihre Schuldomain] mit dem Link** Nur Personen mit dem Link, die ebenfalls in ihrem Google-Konto in der Schule angemeldet sind, können das Dokument einsehen.
	- e. **Aus** Nur bestimmte Personen können auf das Dokument zugreifen.
- 8. Sie können auch steuern, ob Benutzer Änderungen an Ihrem Dokument vornehmen können, indem Sie unten auf die Zugriffseinstellung klicken und die Optionen **Lesen, Kommentieren oder Bearbeiten** wählen.
- 9. Klicken Sie auf **Speichern**, wenn Sie fertig sind.

#### Linkfreigabe

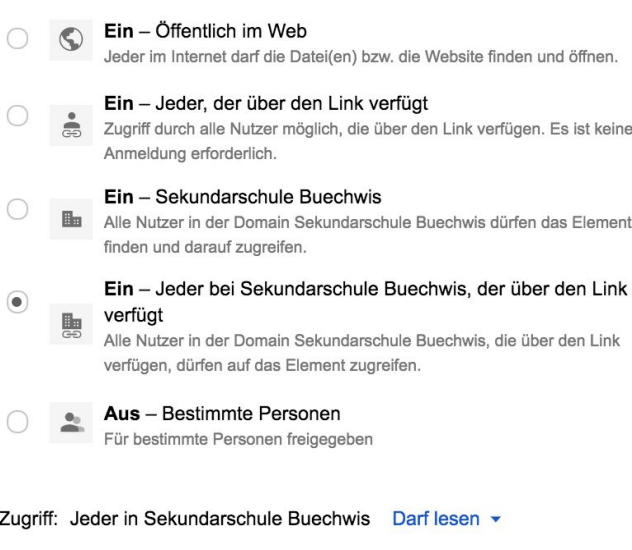

Hinweis: Dokumente mit Option zum Teilen über einen Link können nach wie vor im Internet veröffentlicht werden. Weitere Informationen

- 10. Um den Link zu kopieren, klicken Sie auf den Link, um ihn auszuwählen, dann klicken Sie mit der rechten Maustaste und wählen Sie **Kopieren**.
- 11. Wenn Sie **Änderungen an der Freigabe** vornehmen müssen, können Sie den oben beschriebenen Vorgang wiederholen und jederzeit andere Einstellungen wählen.

Da **der Link für das Dokument sehr lang und verwirrend sein wird**, müssen Sie überlegen, wie Sie es

mit anderen teilen können. Zu den möglichen Optionen gehören:

- Senden Sie den Link per E-Mail an diejenigen, die ihn benötigen.
- Veröffentlichen Sie den Link auf Ihrer Website, Ihrem Blog, Forum oder einer anderen Online-Quelle.
- Setzen Sie den Link in ein anderes Dokument und teilen Sie dieses Dokument (z.B. als Dokument mit einer ganzen Liste von Links).
- **Verwandeln Sie den Link in einen QR-Code** und fügen Sie den QR-Code in andere Medien ein. (Ein guter QR Code-Generator ist zu finden unter: http://grcode.kaywa.com/)
- **Verwenden Sie einen URL-Kürzer, um den Link zu verkleinern**, z.B.: <https://bitly.com/> oder <http://tinyurl.com/> oder <http://goo.gl/>

# <span id="page-12-0"></span>**Add-ons für Google Docs**

Google Docs ist ein leistungsstarkes Textverarbeitungsprogramm mit vielen einzigartigen Funktionen, wie z.B. Spracherkennung, Recherche-Tool, Versionsverlauf, Webfonts und vieles mehr. Allerdings weiss Google, dass selbst mit all diesen Funktionen, Docs möglicherweise nicht in der Lage ist, alles zu tun, was Sie wollen. So erlaubt Google Docs Ihnen, Add-ons zu installieren, um die Fähigkeiten des Programms zu erweitern.

## **Wie installiere ich ein Add-on?**

Wenn Sie Google-Docs oder Google-Tabellen verwenden, können Sie feststellen, dass sich in der oberen Menüleiste ein Add-Ons-Menüeintrag befindet. Sie können auf diesen Menüpunkt klicken, um auf Ihre installierten Add-ons zuzugreifen und neue Add-ons zu finden. Um ein neues Add-on zu installieren, gehen Sie wie folgt vor:

Add-ons

- 1. Klicken Sie in der oberen Menüleiste auf den Menüpunkt **Add-on**.
- 2. Klicken Sie im Dropdown-Menü auf **Add-ons aufrufen**.
- 3. Daraufhin wird das Fenster Add-ons geöffnet.
- 4. Sie können durch die verfügbaren Add-ons **blättern**, die Auswahl über das **Filtermenü** einschränken oder einen **Suchbegriff** eingeben.

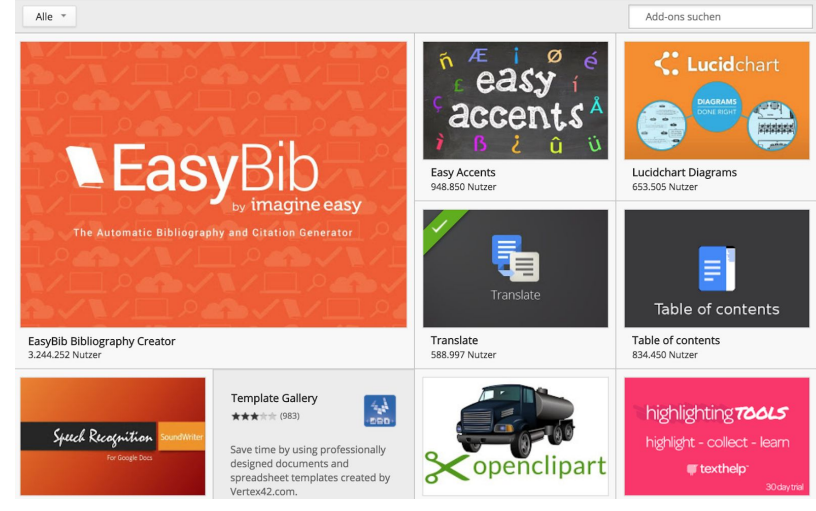

- 5. Wenn Sie ein Add-on finden, das interessant aussieht, können Sie es anklicken, um weitere Details zu erhalten.
- 6. Im Pop-up-Fenster können Sie mehr über das Add-on lesen, Bilder und/oder Videos ansehen und Bewertungen lesen.
- 7. Wenn Sie sich für die Installation eines Add-ons entscheiden, klicken Sie auf die **blaue +Kostenlos-Schaltfläche**.
- 8. Sie erhalten dann ein Pop-up-Fenster, in dem erklärt wird, welche Rechte das Add-on benötigt, und in dem Sie nach Ihrer Erlaubnis zur Installation gefragt werden.
- 9. Klicken Sie auf die blaue Schaltfläche **Zulassen**, damit das Add-on installiert werden kann.

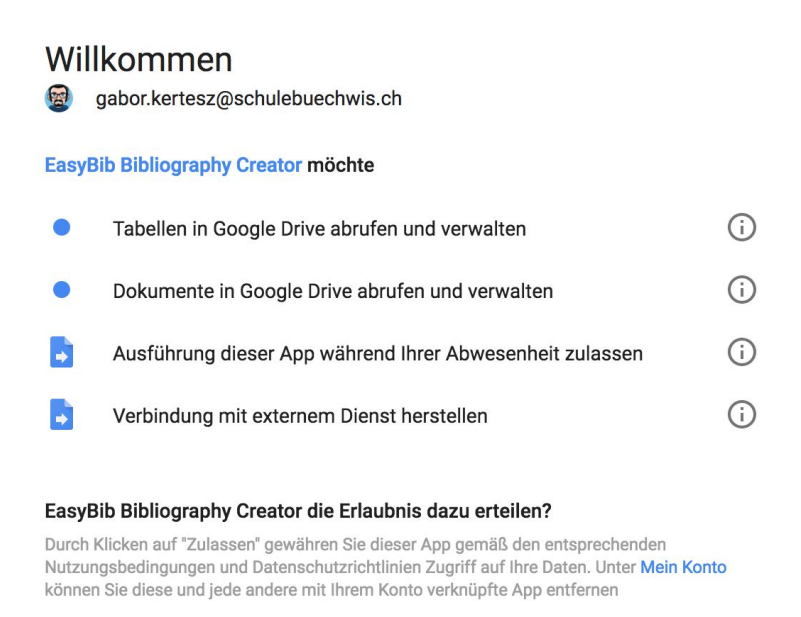

**ABBRECHEN** 

**ZULASSEN** 

### **So verwenden Sie installierte Add-ons**

Sobald Sie ein Add-on installiert haben, wird es im Dropdown-Menü angezeigt, wenn Sie in der oberen Menüleiste auf Add-ons klicken. Um ein Add-on zu verwenden:

- 1. Klicken Sie auf das Menü **Add-ons**.
- 2. Klicken Sie im Dropdown-Menü auf das Add-on, das Sie verwenden möchten.
- 3. Ein Seitenmenü wird eingeblendet und enthält normalerweise einen Menüpunkt zum Starten des Add-ons.

#### **So entfernen Sie installierte Add-ons**

Wenn Sie entscheiden, dass Sie ein bestimmtes Add-on nicht mehr benötigen, können Sie es einfach entfernen.

- 1. Klicken Sie in der oberen Menüleiste auf den Menüpunkt **Add-ons**.
- 2. Klicken Sie im Dropdown-Menü auf **Add-ons verwalten**.
- 3. Daraufhin wird ein Popup-Fenster geöffnet, in dem alle installierten Add-ons angezeigt werden.
- 4. Klicken Sie auf die Schaltfläche **Verwalten** neben einem Add-on, und klicken Sie dann im Dropdown-Menü auf **Entfernen**.
- 5. Das Add-on wird nun deinstalliert.
- 6. Auf Wunsch können Sie das Add-on **jederzeit wieder neu installieren**.

### **Empfohlene Add-ons für Google Docs**

Es gibt viele exzellente Add-ons für Google Docs, von denen immer mehr hinzugefügt werden. Nachfolgend finden Sie eine kleine Auswahl von empfohlenen Add-ons für Docs.

- Revision History Analytics Google Docs [Add-on](https://chrome.google.com/webstore/detail/revision-history-analytic/adlmfifmeoalchgphfajfhoadbnhflji?utm_source=permalink) link
- Easy Accents Google Docs [Add-on](https://chrome.google.com/webstore/detail/easy-accents/njbfdnnpglelehliilonpfcbckcdhnid?utm_source=permalink) link
- g(Math) Google Docs [Add-on](https://chrome.google.com/webstore/detail/gmath/hhaencnpmaacoojogjkobikbmkhikjmm?utm_source=permalink) link
- Übersetzen Google Docs [Add-on](https://chrome.google.com/webstore/detail/translate/nejfnokhglmkjgpkjooijcddfecjggan?utm_source=permalink) link
- Highlight Tool Google Docs [Add-on](https://chrome.google.com/webstore/detail/highlight-tool/nlokifbmggdbcffkmccbobdnmfkkpape?utm_source=permalink) link
- Rhyme Finder Google Docs [Add-on](https://chrome.google.com/webstore/detail/rhyme-finder/epmcjhaeejoiljpjhklcienmnjoomebh?utm_source=permalink) link
- Wort Wolke Generator Google Docs [Add-on](https://chrome.google.com/webstore/detail/word-cloud-generator/alhnlhbhnklajhmccemipdbaifocepab?utm_source=permalink) link
- Pupil Pref Google Docs [Add-on](https://chrome.google.com/webstore/detail/pupil-pref/iiohdmbpepagconclfnpkkdpijehaknl?utm_source=permalink) link
- DocTools Google Docs [Add-on](https://chrome.google.com/webstore/detail/doc-tools/gjbhiglgnpikoggompgjflkoeacenbdo?utm_source=permalink) link
- Orange Slice Teacher Rubric Google Docs [Add-on](https://chrome.google.com/webstore/detail/orangeslice-teacher-rubri/hfbffoacepkeklpippgijnoemfmiondo?utm_source=permalink) link
- EasyBib Google Docs [Add-on](https://chrome.google.com/webstore/detail/easybib-bibliography-crea/dnhomniofbmbomomggjpkakilbbgfkhc?utm_source=permalink) link

*Urheberrecht 2010-16 - Eric Curts - ericcurts @ [gmail.com](mailto:ericcurts@gmail.com) - [ControlAltAchieve.com](http://www.controlaltachieve.com/) -*

*[plus.google.com/+EricCurts1](https://plus.google.com/+EricCurts1) - [@ericcurts](http://twitter.com/ericcurts)*

*Dieses Dokumentunter einem Creative Commons NamensnennungNicht Kommerziell 3.0 USA lizenziert. Weitere Informationen zu dieser* Lizenz sehen <http://creativecommons.org/licenses/by-nc/3.0/> (Kurz gesagt, können Sie kopieren, verteilen, und passen diese Arbeit so *langewie Sie esrichtig Zuschreibung und nicht aufladen geben .)*

*Deutsche Übersetzung - Gabor Kertesz - [gabor.kertesz@schulebuechwis.ch](mailto:gabor.kertesz@schulebuechwis.ch)*